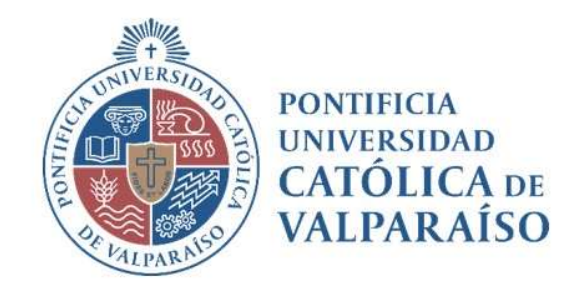

# Sistema Ventanilla Manual Solicitud de Pagos Boleta Honorarios

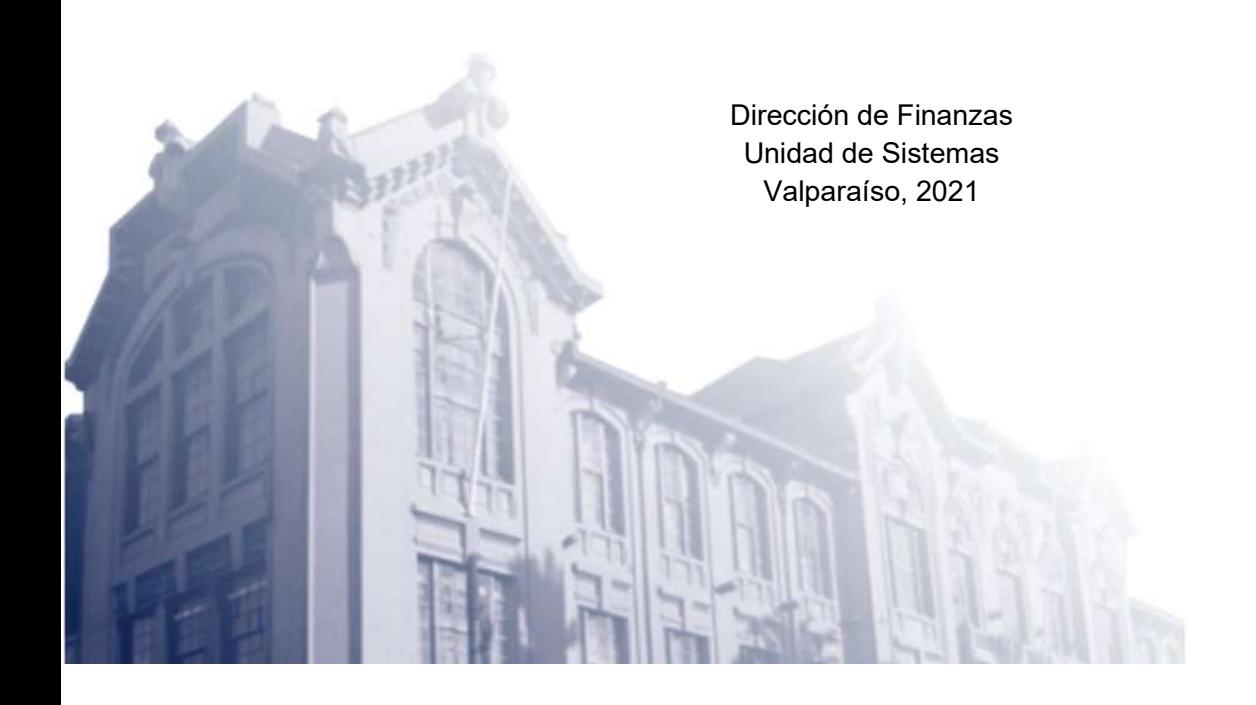

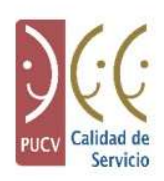

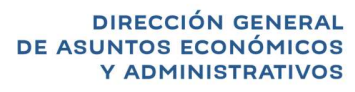

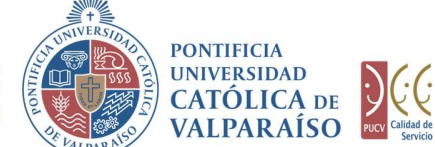

## a) 1.Ciclo de Revisión Contrato

El ciclo de revisión de este documento se muestra a continuación:

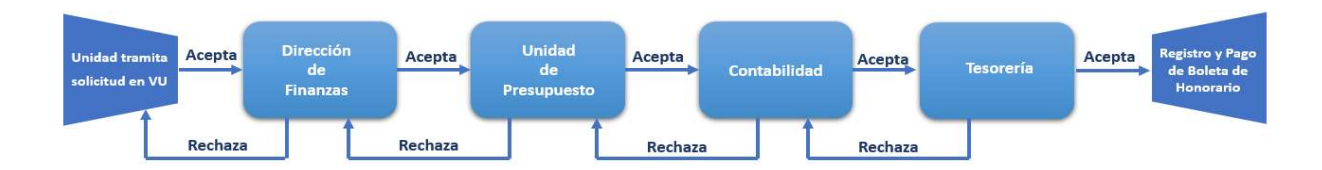

## 2. Ciclo de Revisión Ventanilla Única

El ciclo de revisión de este documento se muestra a continuación:

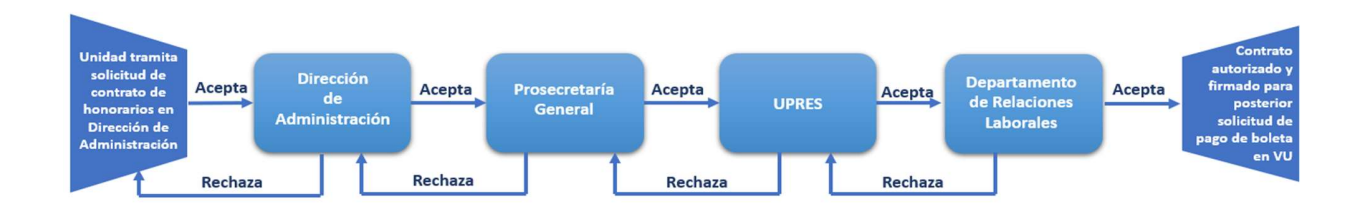

## b) Ingreso Solicitud

Para realizar una solicitud de Pago de Boletas de Honorarios, se debe seleccionar la siguiente opción, tal como se muestra en la imagen siguiente:

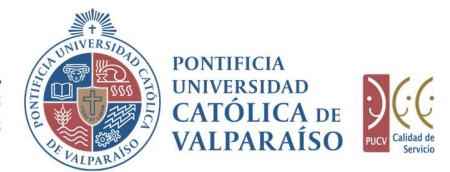

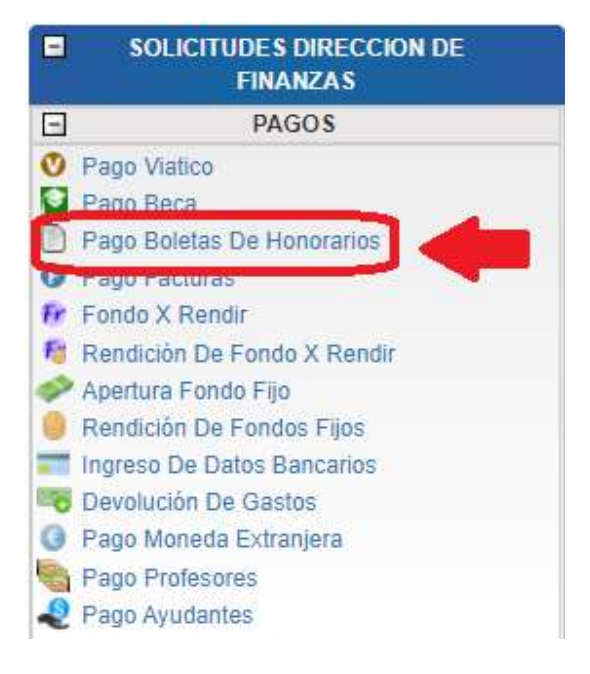

Al hacer click en esta opción, al lado derecho de la pantalla se mostrará el formulario tal como se visualiza a continuación:

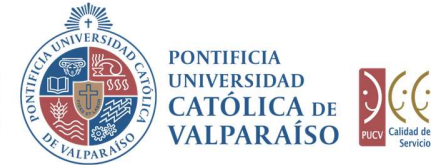

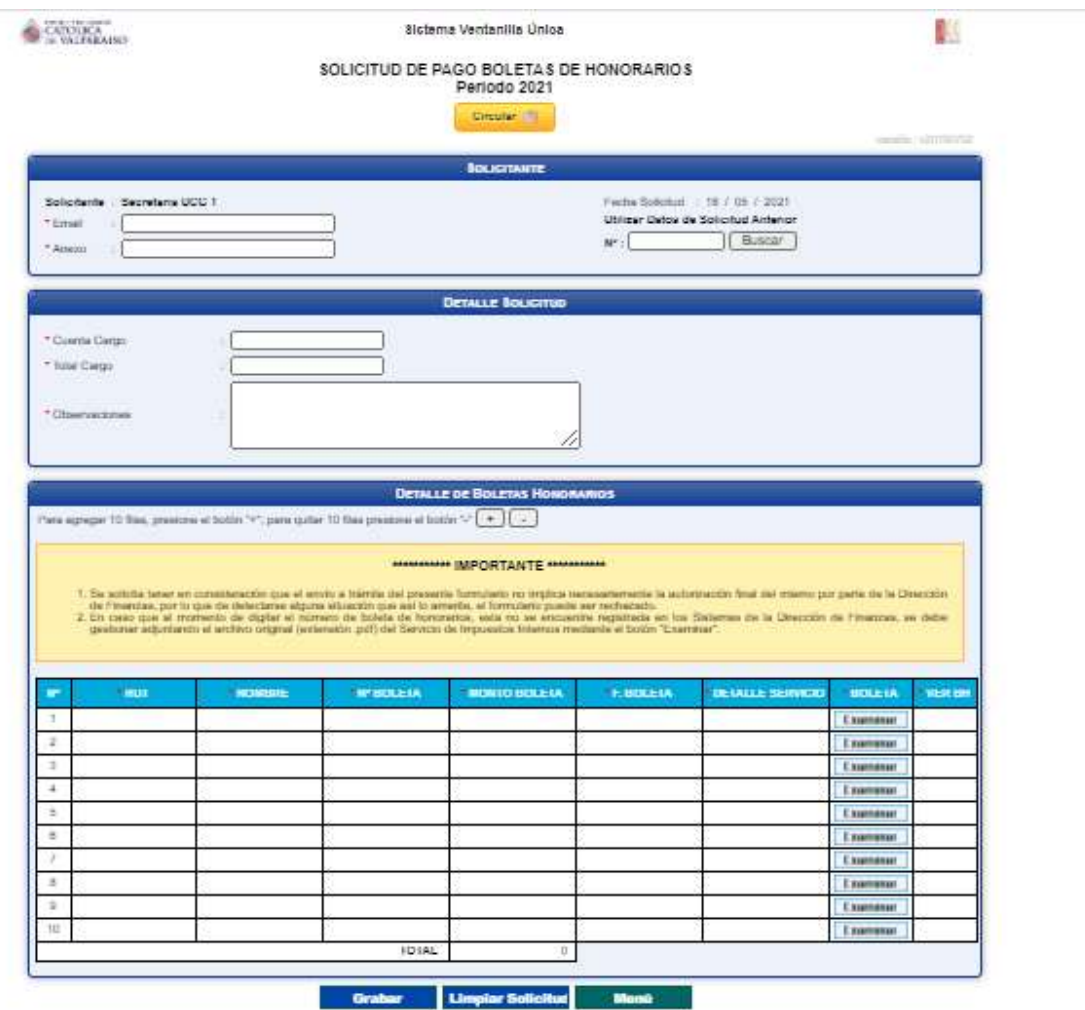

Para tramitar esta solicitud se deben completar los siguientes campos:

- 1. En las secciones "Solicitante" y "Detalle Solicitud", se deben completar todos los campos de manera obligatoria.
	- 1.1. En los campos "Email" y "Anexo", se deben ingresar el correo electrónico y el número del anexo correspondientes al solicitante.
	- 1.2. En el campo "**Cuenta Cargo"**, se deberá ingresar la cuenta desde la cual serán obtenidos los recursos para tramitar el pago de la(s) boleta(s) respectiva(s).
	- 1.3. En el campo "Total Cargo", se deberá ingresar el valor correspondiente a la sumatoria del total bruto de las boletas de honorarios a tramitar.

Dirección de Avenida Brasil 2950 Finanzas Valparaíso, Chile. Tel: +56 32 227 3006 Casilla 4059 secdf@pucv.cl www.pucv.cl www.pucv.cl www.pucv.cl  $\mathbb{R}^n$ 

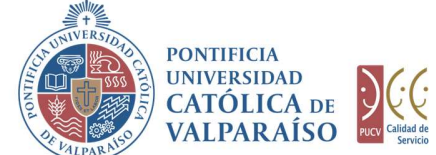

2. En la sección "Detalle de Boletas de Honorarios", hay una opción para agregar o quitar filas, según sea la necesidad del usuario, como se muestra a continuación:

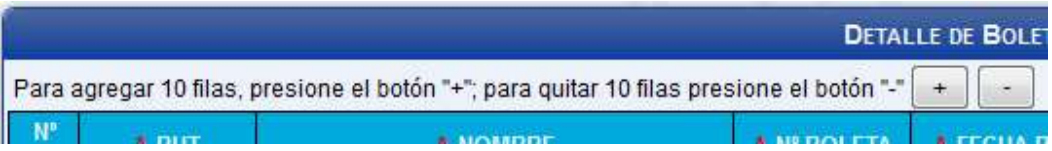

Presionando el botón "+" se agregarán 10 filas a continuación de las ya existentes. Y en caso de apretar el botón "-", se quitarán 10 filas.

- 2.1. En la columna "RUT" se debe ingresar el RUT de la persona natural o jurídica correspondiente a la boleta de honorarios a tramitar. Luego al hacer "click" sobre la columna "NOMBRE", esta se completará automáticamente con los datos correspondientes, siempre y cuando sus datos se encuentren en la base de datos respectiva, manejada por la Dirección de Finanzas.
- 2.2. La columna "Nº BOLETA", deberá ser completada con el número de la boleta de honorarios correspondiente. Al digitar el número de la boleta se autocompletarán los campos fecha y monto de la boleta correspondiente y se validará automáticamente en el sistema.

Caso 1: En el evento que el emisor de la boleta haya remitido su boleta de honorarios al correo contabilidad@pucv.cl y con ello la información haya sido recibida en la base de datos de Finanzas, sólo bastará con que el usuario ingresador digite el número de la boleta en el campo en cuestión para que esta quede validada inmediatamente, en el entendido que la información es concordante con el documento tributario registrado en la base de datos. Si la boleta es correcta, se mostrará un símbolo como este . En este caso, no es necesario adjuntar la boleta de honorarios al formulario SVU. La columna "**N° BOLETA"**, deberá ser completada con el número de la boleta de honorarios correspondiente. Al digitar el número de la boleta ser autocompletarán los campos fecha y monto de la boleta correspondiente y se va

Caso 2: En el caso que la boleta de honorarios no haya sido remitida al correo *contabilidad@pucv.cl* y que por ende no se encuentre registrada en la base de datos de Finanzas, entonces el usuario ingresador deberá adjuntar la boleta (PDF original del SII) correspondiente. Presionando será validado automáticamente.

> Dirección de Avenida Brasil 2950 Finanzas Valparaíso, Chile. Tel: +56 32 227 3006 Casilla 4059 secdf@pucv.cl www.pucv.cl www.pucv.cl www.pucv.cl www.pucv.cl  $\mathbb{R}^n$

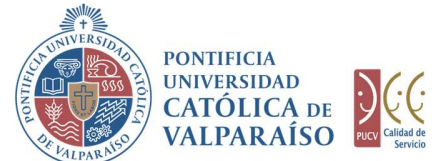

- 2.3. En la columna "DETALLE SERVICIO", se deberá señalar la presentación del servicio que respalda la emisión del documento y su posterior pago.
- 2.4. En la columna "MONTO BOLETA", se indicará el valor total (bruto) de la boleta de honorarios respectiva, este campo se autocompletará una vez ingresado el RUT y el número del documento ingresado o al momento de subir el PDF original emitido por el SII (Este campo no podrá ser digitado). **En la columna "DETALLE SERVICIO", se deberá señalar la presentación**<br>
2.3. En la columna "**DETALLE SERVICIO"**, se deberá señalar la presentación<br>
del servicio que respalda la emisión del documento y su posterior pago.<br>
2.
	- 2.5. En la columna "FECHA BOLETA", se indicará la fecha de la boleta de honorarios respectiva; este campo se autocompletará una vez ingresado el RUT y el número del documento ingresado o al momento de subir el PDF original emitido por el SII (Este campo no podrá ser digitado).

A continuación, se debe hacer "click" en el botón **Caraban** 

Para salir o cancelar la solicitud de pago boletas honorarios se puede retornar al

En caso de que el formulario de solicitud de pago de honorarios se haya grabado correctamente, se visualiza una interfaz del formulario, tal como se muestra en la siguiente imagen:

> Finanzas Valparaíso, Chile. Tel: +56 32 227 3006 Casilla 4059 secdf@pucv.cl www.pucv.cl www.pucv.cl www.pucv.cl www.pucv.cl  $\mathbb{R}^n$

> Dirección de Avenida Brasil 2950

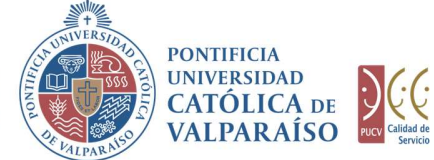

豚

#### **DIRECCIÓN GENERAL** DE ASUNTOS ECONÓMICOS Y ADMINISTRATIVOS

CAPOLICA

Sistema Ventanilla Union

SOLICITUD DE PAGO DE BOLETAS DE HONORARIOS Nº 506623 Periodo 2021

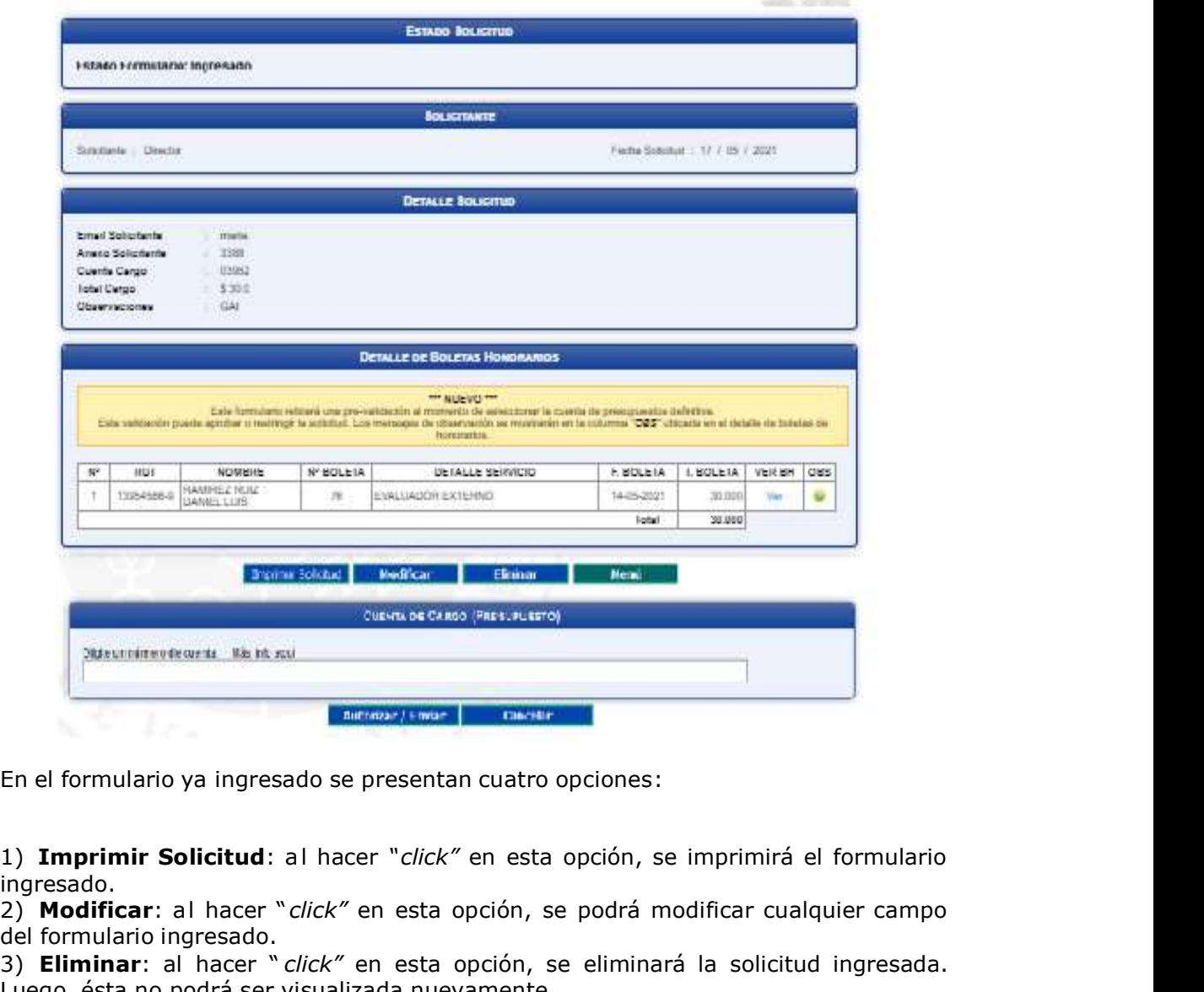

En el formulario ya ingresado se presentan cuatro opciones:

ingresado.

2) Modificar: al hacer "click" en esta opción, se podrá modificar cualquier campo del formulario ingresado.

3) Eliminar: al hacer " click" en esta opción, se eliminará la solicitud ingresada. Luego, ésta no podrá ser visualizada nuevamente.

4) Menú: al hacer "click" en esta opción, se retornará al menú principal del sistema.

Dirección de Avenida Brasil 2950 Finanzas Valparaíso, Chile. Tel: +56 32 227 3006 Casilla 4059 secdf@pucv.cl www.pucv.cl www.pucv.cl www.pucv.cl  $\mathbb{R}^n$ 

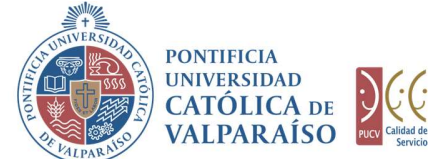

### c) Autorización Solicitud

Para autorizar el envío de una Solicitud de Pago Boleta de Honorarios por parte del usuario con perfil de autorización, se debe ingresar al "Listado Solicitudes por Autorizar", disponible dentro del menú "Consultas" como se muestra a continuación:

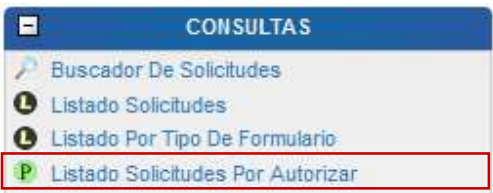

Luego, se debe seleccionar la solicitud deseada haciendo "click" en el número de la solicitud:

#### LISTADO DE SOLICITUDES INGRESADAS / POR AUTORIZAR / PENDIENTES

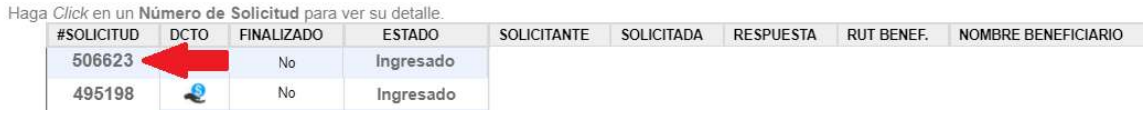

 Hecho esto, se desplegará el formulario ya ingresado, debiendo el usuario con perfil de autorización ingresar a la cuenta presupuestaria definitiva de cargo, contra la cual se pagarán las boletas de honorarios correspondientes.

> Dirección de Avenida Brasil 2950 Finanzas Valparaíso, Chile. Tel: +56 32 227 3006 Casilla 4059 secdf@pucv.cl www.pucv.cl www.pucv.cl www.pucv.cl  $\mathbb{R}^n$

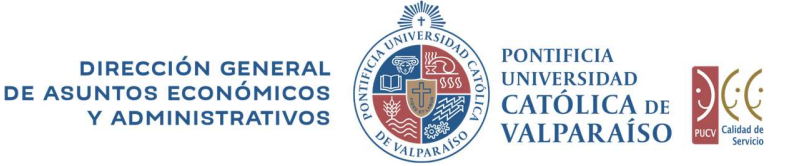

脳

**CATOLICA** 

ŝictema Ventanilla Unioa

#### SOLICITUD DE PAGO DE BOLETAS DE HONORARIOS Nº 506623 Periodo 2021

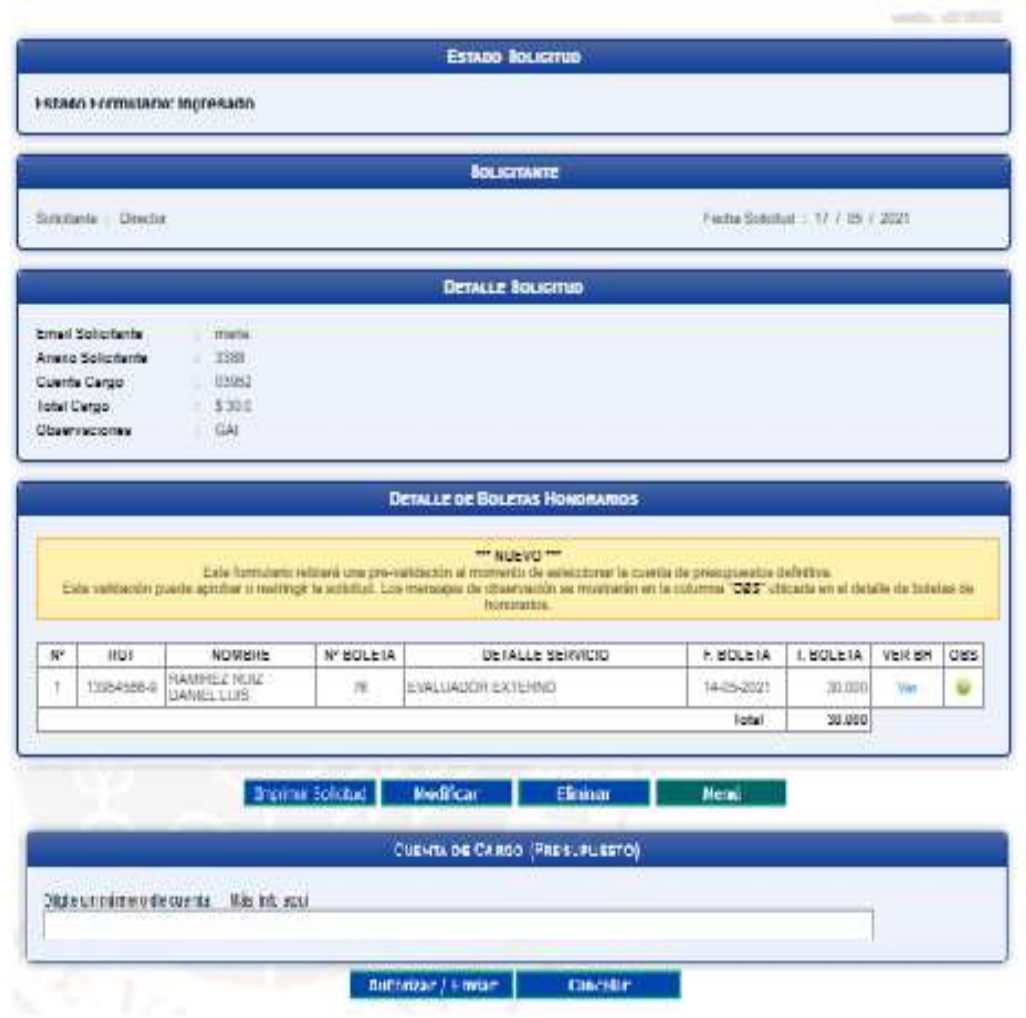

Hecho lo anterior se debe hacer "*click"* en el botón **.** Autorizar / Enviar .<br>De esta forma, el estado de la solicitud cambiará de "Ingresado" a "Enviado".

Una vez que la solicitud haya sido enviada, se visualizará el formulario definitivo junto con una colilla, denominada "Comprobante Solicitud De Pago Boletas de Honorarios", tal como se indica a continuación:

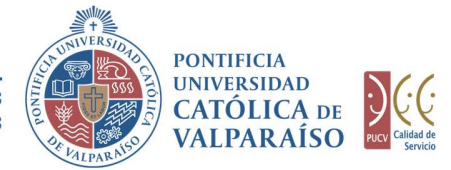

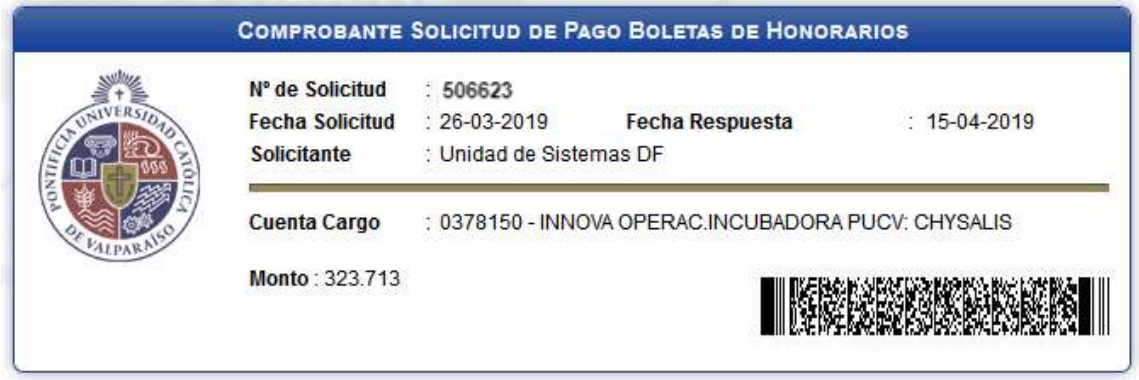

En caso de que la cuenta se encuentre sobregirada, esta información se visualizará en color rojo con la palabra "sobregirada" a continuación del texto identificatorio de la cuenta de cargo. Lo anterior, corresponde sólo a información referencial, dado que la disponibilidad presupuestaria definitiva es revisada durante el proceso de tramitación del formulario.